## **CHAPTER 33 EXERCISES**

## 1. LAYOUTS

This exercise gives you practice in creating advanced layouts.

- A. *Open* any of the floor plans you have created in previous exercises as assigned by your instructor.
- B. In the drawing you have selected, activate the *Layout1* tab. Setup the layout for an "E" size sheet using the *Layout Template* or set up the layout from scratch using *Pagesetup*. If you set up the layout from scratch, create a new layer named **TITLE** (if not already existing in the drawing) and draw or insert a titleblock and border.
- C. Create a new layer named **VIEWPORT** and make it *Current*. Use *Vports* to make one viewport on the right side of the layout, occupying approximately 2/3 of the page. Use *Vports* again to make two smaller viewports in the remaining space on the left.
- D. Activate the large viewport on the right. Use *Zoom Extents* to see the entire floor plan in the viewport. Scale the floor plan in the viewport by using *Zoom XP* or the viewport scale tool bar drop-down list to set the viewport scale to 1/4" = 1'-0. Use *Pan* in the viewport to center the drawing in the viewport if necessary. See Figure AR33-1.

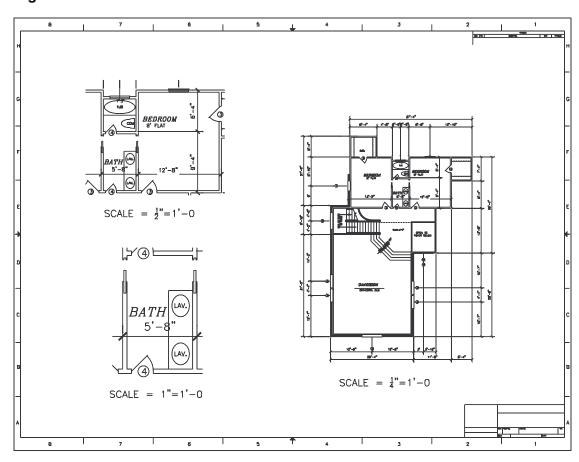

Figure AR33-1 -

Copyright 2000 The McGraw-Hill Companies. All rights reserved.

- E. Activate the top left viewport, use the display controls to produce a scaled detail of the bathroom at **1/2"=1'**. Next, activate the lower left viewport and produce a scaled detail of the bathroom lavoratory at **1"=1'**.
- F. Return to paper space and make layer **VIEWPORT** *non-plottable*. Use *Text* (in paper space) to label the detail views and give the scale for each. *Save* the drawing as **FLOORLAYOUT**.

## 2. DIMSCALE=0

- A. Using the drawing from the previous exercise, set the *DIMSCALE* value to **0** by entering it at the command prompt or setting it in the *Dimension Style Manager*.
- B. Activate the viewports on the left (one at a time) and use the *Update* command from the *Dimension* pull-down menu and select all the dimensions that appear in the bath. This action should change the size of the selected dimensions in the left viewports equal to those in the main viewport on the right.
- C. Activate the right viewport. Create a new layer named **DIM-VPORTS** in the *Layer Properties Manager*. Set the new layer to *Active Viewport Freeze* and *OK* the *Layer Properties Manager*. Next, use any method to change the bath dimensions to the new layer so those dimensions do not appear in the right viewport as shown in Figure 33-2.

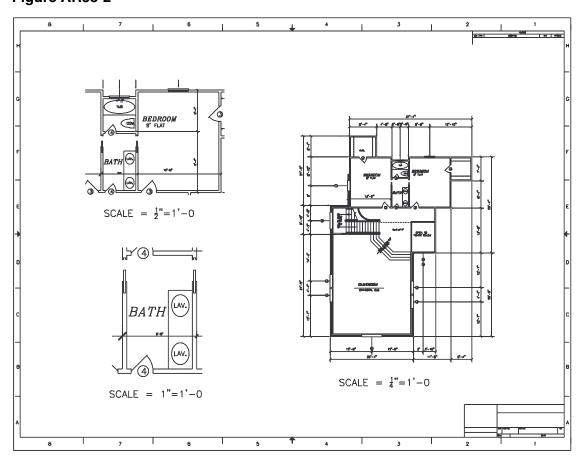

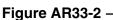

## 3. PLOTSYTLES

Start AutoCAD and *Open* any one of the floor plans that you previously created. In the example here (Fig. AR33-3), the floor plan drawing (PLAN.DWG) you worked on in Chapter 28 and 29 Exercises is used.

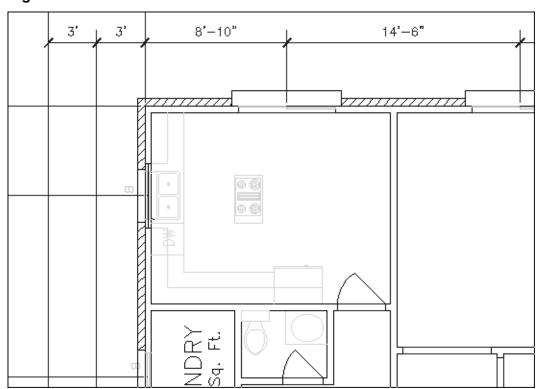

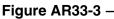

Open the *Plot Style Manager* (*File* pull-down menu) and use the *Add-A-Plot-Style Table Wizard* to create a new color Plot Style Table and assign the same name as the drawing, for example **PLAN.CTB**. In the *Plot Style Manager* double-click on the new **PLAN** Plot Style Table to open the *Plot Style Table Editor*. Use either *Table View* or *Form View* to assign a *Screening* value of **50**% to the layer color that matches the layer color of all the fixtures on your drawing. Also, if you are using a printer (not a plotter) as your plot device, assign all <u>other</u> object colors used in the drawing to print to *Black* in the *Color* edit box. Select *Save & Close*, then close the *Plot Style Manager*.

Finally, attach the new Plot Style Table to a layout by activating a *Layout* tab that you have previously set up with a viewport, then selecting *Page Setup* from the *File* pull-down menu. In the *Plot Device* tab, select **PLAN.CTB** in the *Plot style table* drop-down list and check the *Display Plot Styles* box on the right. In the *Layout Settings* tab of the *Page Setup* dialog box, ensure a check appears in the *Plot with plot styles* option in the *Plot options* section (lower-right corner) of the dialog box. Select *OK* in the *Page Setup* dialog box to save the settings you made.

Before creating a plot or print, use the *Preview* button to view the effect of the plot style. When everything looks correct, *Save* the drawing, then make a print or plot.